# TMF E-Pay Portal

NTT DATA Services User Guide

## **Preliminary Information**

This document provides instructions for using the TMF E-Pay portal (EPP) system.

#### **Access**

For the first access you will receive a specific user name and password. For security reasons the password should be changed immediately. In order to do that, enter the known password and click on 'Change Password.' Here you can enter your new password and confirm it with a second entry.

To do so please enter the following address:

<https://informationhighway.coredat.com/index.asp>

Change your password to an individual one!

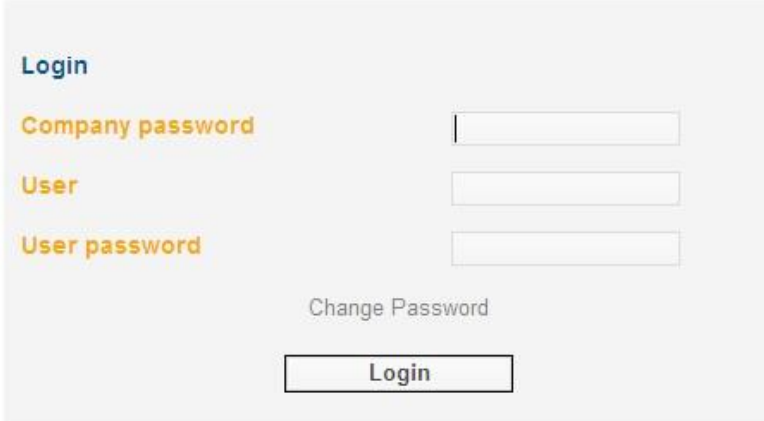

#### **Employee Payslip Portal**

When you log in to the system, you will first see the start screen of the EPP module:

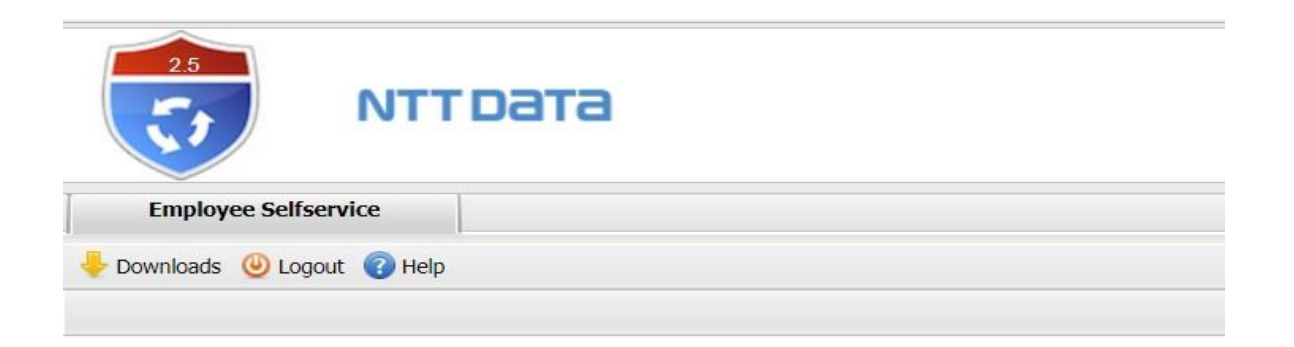

The menu bar shows the following buttons (all enriched with small icons for easy identification):

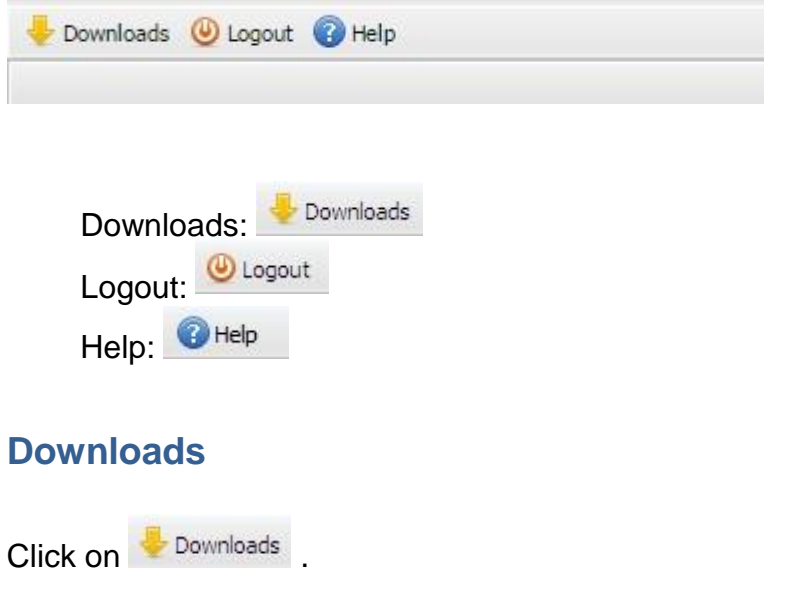

**1.** Navigate to a specific year in the 'Payslips' section (e.g. '2015').

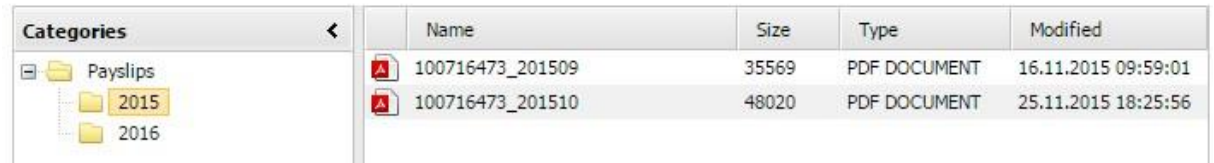

On the right hand side of the screen, all payslips relating to the specific year are listed. You can see the name of the document, the file size, the file type (e.g. PDF) and the date on which it has been modified (i.e. uploaded).

**2.** Select a specific document. It is highlighted in yellow.

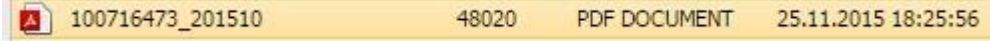

**3.** Double click on it and then you can either open or save the file.

#### **Online Help**

Further, you will find a help button in the menu. The Help

Help button will elaborate employee how to view and download payslips.

By clicking on the menu Help button a separate window opens. Once Employee clicks on Help button, a folder named "Downloads" is available which contains subfolders from where employee can view and download the required payslips.

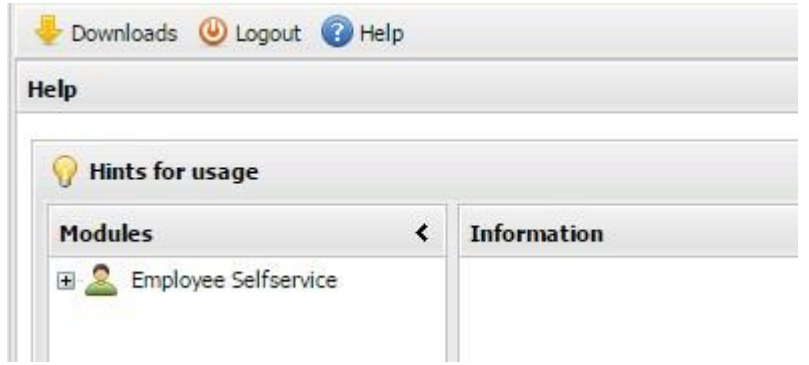

Navigate to the preferred section by clicking on  $\mathbb F$  symbol. You not get access to all downloads.

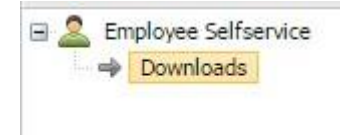

#### Select 'Downloads'

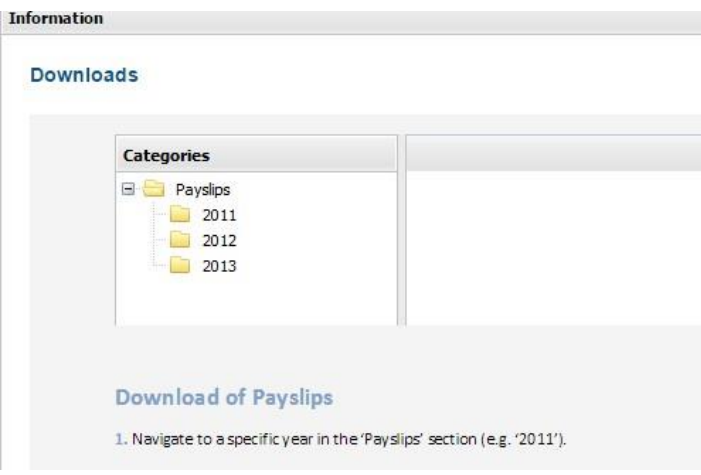

The online help text will be adapted in due course.

### **Logout**

Use the button  $\bigcirc$  Logout to exit the EPP application. The button can be found in the menu bar.

### **Automatic Time Out**

The system uses an automatic time out, i.e. after approximately 15 minutes of inactivity each user gets logged off automatically. This measure is taken in order to protect your data and to avoid access from non-authorized individuals.

The following error message will be displayed:

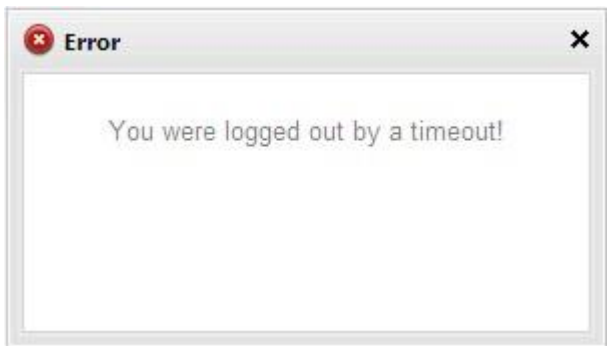